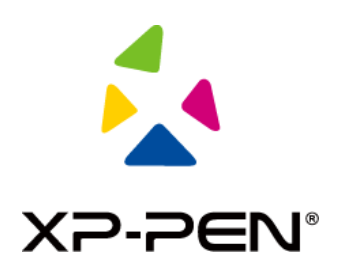

# 사용자 설명서

## Artist 24 액정타블렛

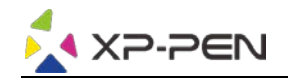

## 목차

## Ⅰ개요

1.1 제품 소개

## 1.2 연결

## Ⅱ액정타블렛 사용 시작하기

- 2.1 다운로드
- 2.2 설치
- 2.3 드라이버 소개
- 2.4 작업 영역
- 2.5 애플리케이션
- 2.6 펜 설정
- 2.7 단축키
- 2.8 터치/롤러
- 2.9 설정

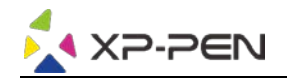

## Ⅰ개요

**1.1** 제품 소개

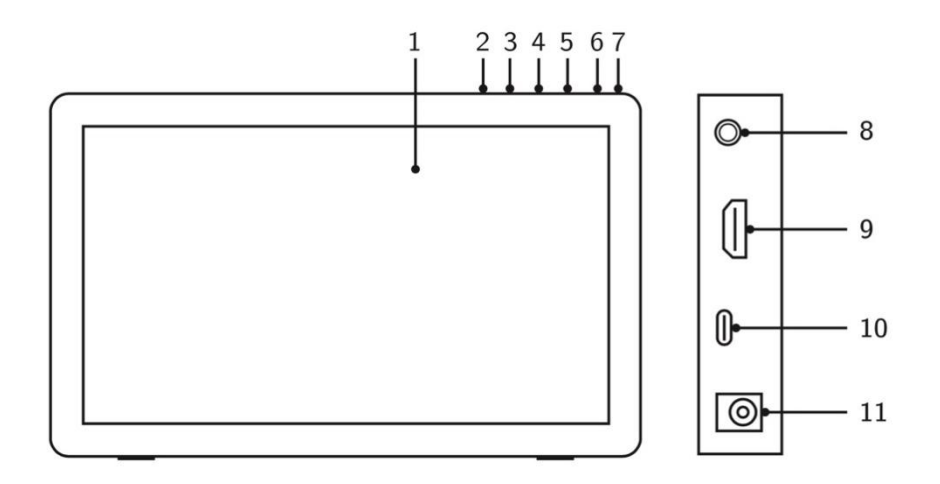

- 1. 디스플레이/활성 영역
- 2. 뒤로 가기 키
- 3. 밝기 -
- 4. 밝기 +
- 5. 메뉴/OK
- 6. 전원 스위치(약 3 초 동안 길게 눌러 켜기)
- 7. 전원 LED(백색)
	- a. 항상 켜짐: 액정타블렛이 컴퓨터에 연결되어 있고 전원 공급 장치가 켜지면 표시등이 켜집니다.
	- b. 점멸: 액정타블렛의 전원이 켜졌지만 컴퓨터에서 신호가 수신되지 않습니다.
	- c. 꺼짐: 액정타블렛의 전원이 꺼져 있습니다.
- 8. 헤드폰 포트
- 9. HDMI 포트
- 10. USB-C 포트
- 11. 전원 잭

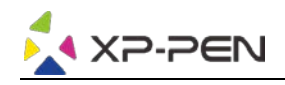

## **1.2** 연결

1. HDMI 연결: HDMI 및 USB-A to USB-C 케이블을 통해 액정타블렛을 컴퓨터에 연결합니다. 그런 다음 전원 잭을 벽면 콘센트에 연결된 어댑터에 연결하세요.

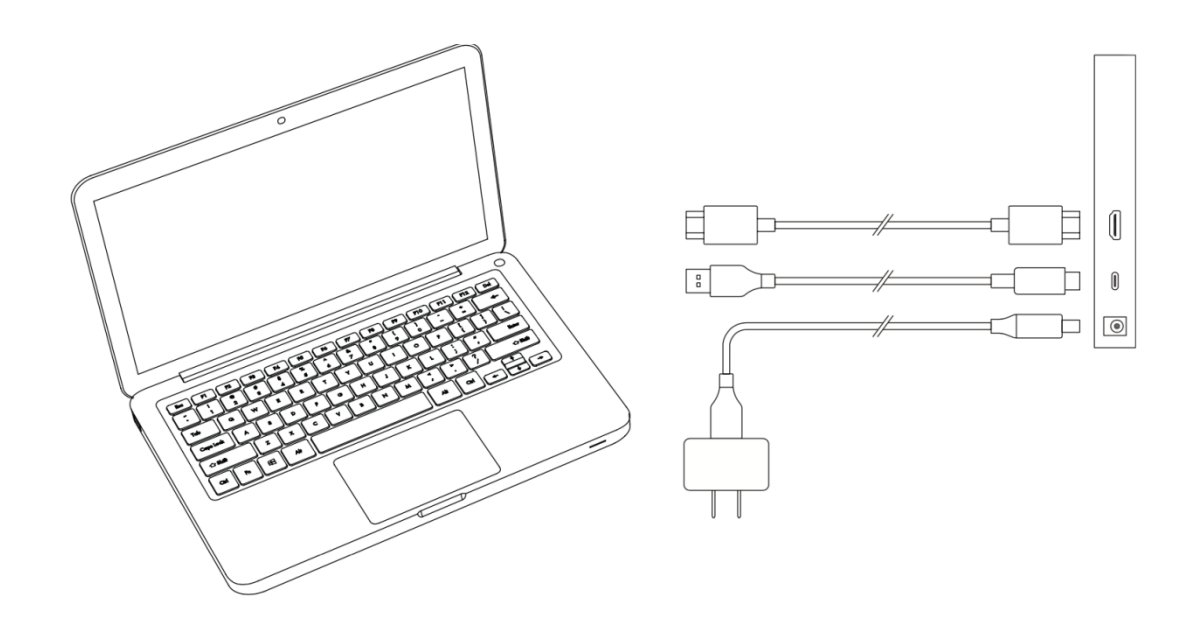

2. USB-C 연결(모든 기능을 갖춘 USB-C 포트만 적용함): 액정타블렛을 USB-C 케이블로 컴퓨터에 연결하세요. 그런 다음 전원 잭을 벽면 콘센트에 연결된 어댑터에 연결하세요.

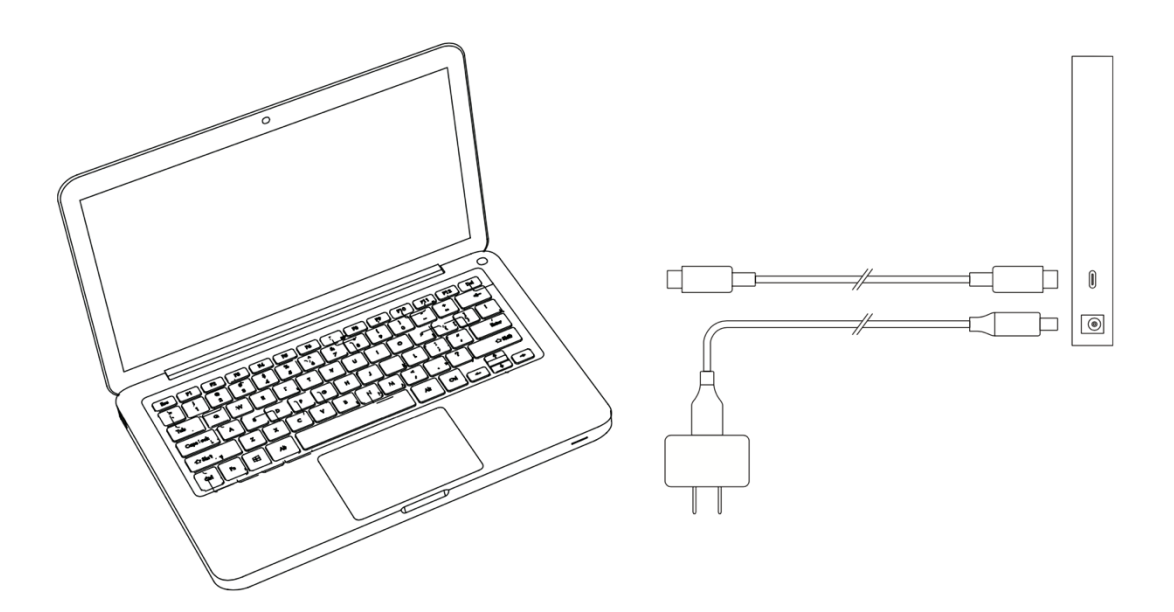

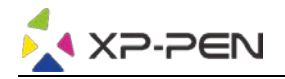

## Ⅱ액정타블렛 사용 시작하기

#### **2.1** 다운로드

XP-PEN 공식 웹사이트(https://www.xp-pen.kr)에서 제품 모델에 따라 적합한 드라이버를 다운로드 하십시오.

#### **2.2** 설치

다운로드가 완료되면 폴더의 압축을 풀고 ".exe" 파일(Windows) 또는 ".dmg"(Mac) 파일을 실행한 후 설치가 완료될 때까지 메시지를 따르십시오.

#### 참고:

- 1. 설치하기 전에 바이러스 백신 소프트웨어와 방화벽 및 실행중인 모든 소프트웨어를 일시적으로 닫으십시오.
- 2. 다른 드라이버가 컴퓨터에 설치된 경우 먼저 제거하십시오.
- 3. 설치가 완료된 후 컴퓨터를 다시 시작하는 것이 좋습니다.
- 4. 장치를 최고 성능으로 유지하기 위해 XP-PEN 공식 사이트에서 정기적으로 드라이버를 확인하고 업데이트하실 것을 권장합니다.

#### **2.3** 드라이버 소개

드라이버를 설치한 후 장치를 컴퓨터에 연결한 다음 드라이버를 열고 장치 사용자 지정을 시작합니다.

#### 참고:

이 문서에는 드라이버의 모든 기능이 설명되어 있으나 실제 사용 과정은 연결된 장치마다 다릅니다. 특정 기능을 위해 실제로 사용한 장치를 참조하십시오.

#### 속성 저장 방법:

드라이버 다운로드 완료 후,속성을 변경하실 경우 해당 내용 변경 후 "확인"버튼을 클릭하십시오.정상 수정되었을 경우"구성이 성공적으로적으로 저장되었습니다."라는 문구가 표시됩니다..

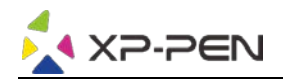

#### **2.4** 작업 영역

#### 2.4.1 화면

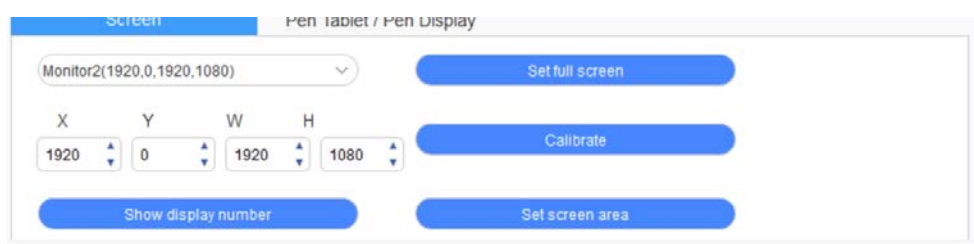

복사 모드(모든 모니터에 동일한 그림이 표시됨)에서 여러 대의 모니터를 사용하는 경우 장치의 작업 영역은 모든 모니터에 매핑됩니다. 펜이 작업 영역 안에서 움직이면 모든 모니터의 커서가 동시에 움직입니다.

확장 모드에서 여러 대의 모니터를 사용하는 경우 드라이버 인터페이스에서 장치의 작업 영역을 선택하여 해당 모니터에 매핑해야 합니다.

드라이버는 화면의 표시 영역을 설정하는 세 가지 모드를 제공합니다.

- (1) 전체 화면 설정: 선택한 모니터의 화면 영역을 최대로 설정합니다.
- (2) 화면 영역 설정: 마우스를 사용하여 화면의 표시 영역을 수동으로 설정합니다. 마우스로 화면 표시 영역의 첫 번째 위치(왼쪽 위)를 클릭 한 다음 두 번째 위치(오른쪽 아래)를 클릭합니다.
- (3) 사용자 지정: X, Y, W 및 H 아래의 해당 입력 상자에 좌표를 수동으로 입력하여 화면 표시 영역의 크기를 사용자 지정하거나 마우스를 사용하여 드라이버 인터페이스의 화면 아이콘을 드래그하여 화면 표시 영역을 조정합니다.

#### 교정:

스타일러스와 커서 사이의 오프셋을 보정합니다.

#### 액정타블렛 번호 표시:

연결된 모든 모니터를 인식하면 각 모니터의 왼쪽 하단 숫자가

표시됩니다.

#### 2.4.2 펜 태블릿 / 액정타블렛

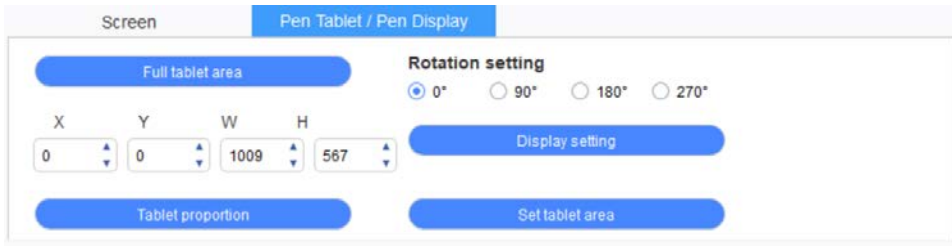

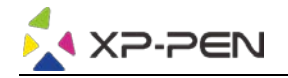

장치의 작업 영역에서 매핑할 부분을 화면의 액정타블렛 영역으로 설정합니다. 드라이버는 4 가지 선택 모드를 제공합니다.

- (1) 전체 타블렛 영역: 장치의 작업 영역을 최대화합니다.
- (2) 타블렛 비율: 장치와 화면의 작업 영역을 동일한 비율로 조정합니다.
- (3) 타블렛 영역 설정: 스타일러스를 사용하여 선택할 "왼쪽 상단 모서리" 및 "오른쪽 하단 모서리"의 위치를 클릭합니다.
- (4) 사용자 지정: X, Y, W 및 H 아래의 해당 입력 상자에 좌표를 수동으로 입력하여 장치의 작업 영역 크기를 결정하거나 스타일러스를 사용하여 드라이버 인터페이스의 장치 아이콘을 드래그하여 작업 공간의 크기를 설정합니다.

#### 회전 설정:

장치를 0°, 90°, 180° 및 270°로 설정할 수 있습니다. 설정을 마친 후 장치를 해당 방향으로 회전해야 합니다.

#### 180° 회전은 왼손잡이 모드로 변경하는 것을 의미합니다.

#### 액정타블렛 설정:

액정타블렛의 "색 온도 조정", "밝기" 및 "대비"를 설정합니다.

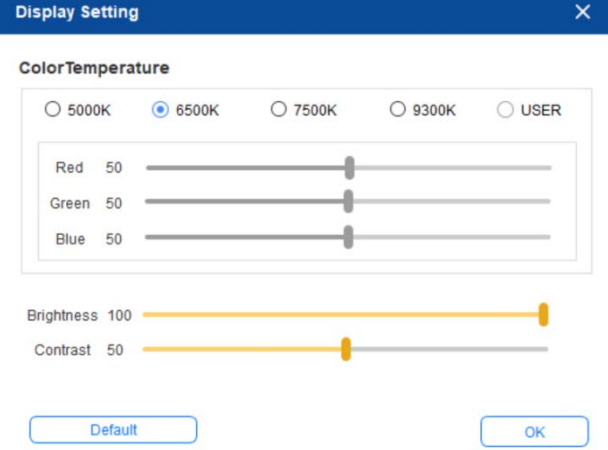

#### **2.5** 애플리케이션

응용 프로그램을 선택한 후 이 응용 프로그램에 사용하고자 하는 기능을 설정하십시오.

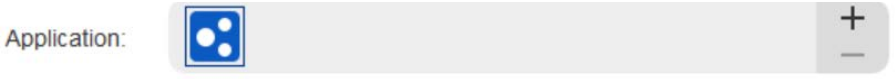

a. 애플리케이션 표시줄의 오른쪽 상단에 있는 "+"를 클릭하여 응용 프로그램 선택 인터페이스를 엽니다.

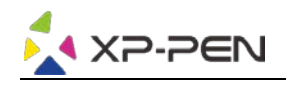

b. 실행 중인 프로그램에서 추가할 애플리케이션을 선택하거나 설치된 소프트웨어에서 추가할 "찾아보기" 버튼을 클릭합니다. 애플리케이션을 선택하면 선택한 애플리케이션의 경로가 하단에 표시됩니다.

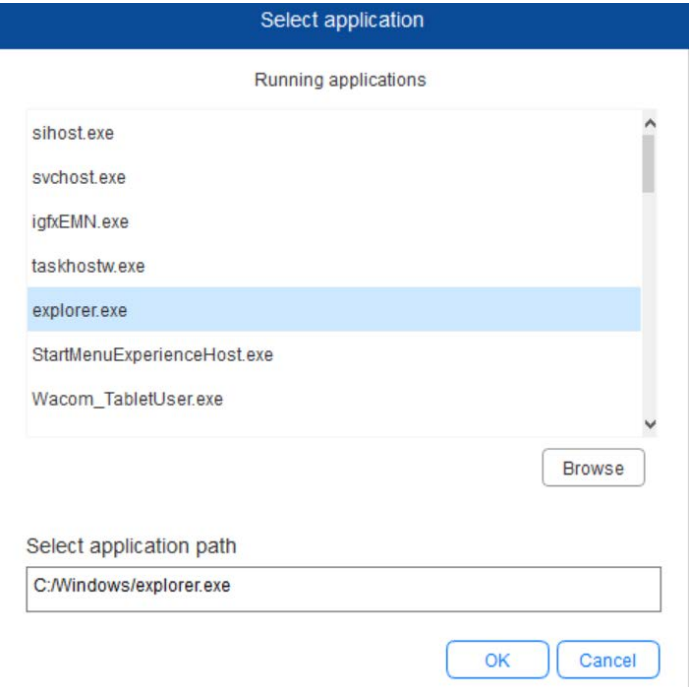

c. 포트 하단의 "확인" 버튼을 클릭하면 방금 선택한 애플리케이션이 애플리케이션 바에 추가됩니다.

#### **2.6** 펜 설정

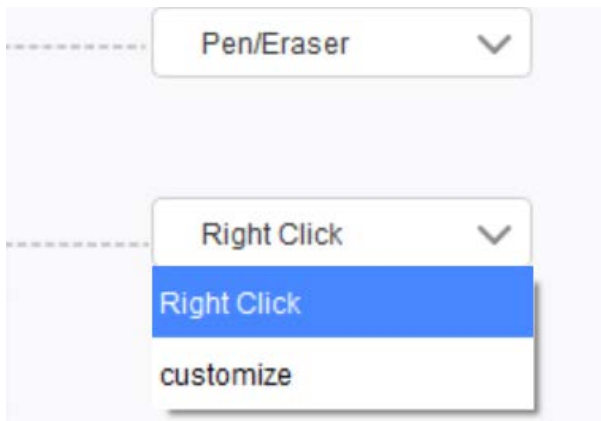

#### 펜 키:

여기에서 펜 키의 기능을 설정합니다. 드롭 다운 메뉴를 클릭하여 "사용자 지정"을 사용할 수 있습니다.

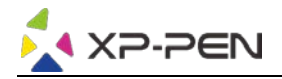

참고:

펜이 장치의 작업 범위 내에 있으면 키를 한 번만 클릭하여 펜 또는 지우개 모드를 전환합니다. 다른 기능이 전환되면 현재 전환 모드가 화면 하단에 표시됩니다.

"사용자 지정" 기능의 "마우스 컨트롤 사용"과 "키보드에서 입력"을 선택하면 조합 키의 기능을 사용자 지정할 수 있습니다.

#### 마우스 컨트롤 사용:

여기에서 마우스 컨트롤과 키보드 키를 구성할 수 있습니다. "키보드 이동"과 "왼쪽 버튼 클릭"을 선택하면 이러한 조합 키를 지원하는 소프트웨어에서 바로 가기 동작이 활성화됩니다.

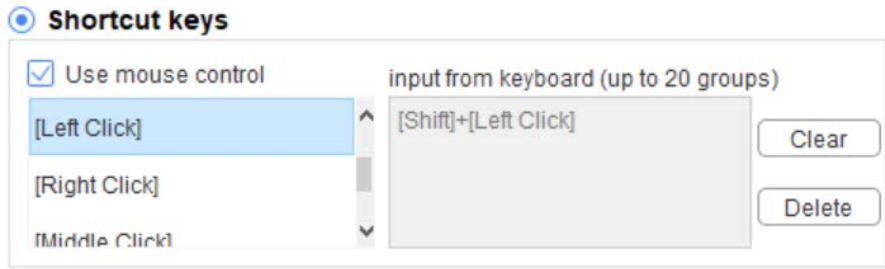

#### 키보드에서 입력:

여기에서 키보드 단축키를 구성할 수 있습니다. 예를 들어 3D MAX 소프트웨어에서 Alt+A 로 설정하면 정렬 도구를 사용할 수 있습니다.

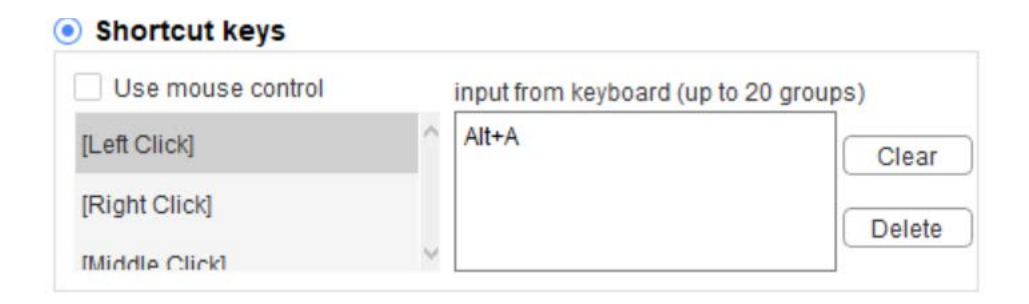

여기에서 여러 키보드 단축키 세트를 설정할 수 있습니다. 펜 버튼을 누르면 설정한 모든 바로 가기 기능이 다시 실행됩니다.

빨간색 상자에 표시된 기능은 장치마다 다릅니다.

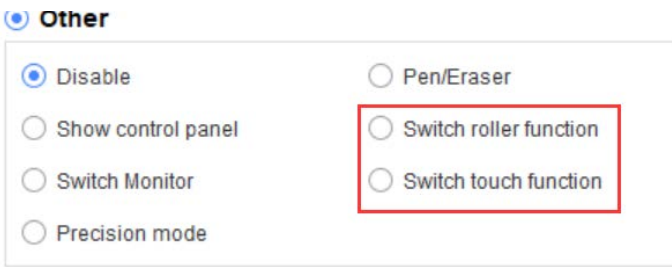

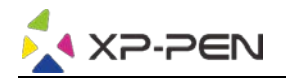

#### 정밀 모드:

정밀 모드는 장치의 작업 영역을 작은 영역으로 제한하는 것입니다. 이 기능을 사용하면 일부 영역에 대해 더 자세한 도면을 만들 수 있습니다.

#### 압력 조정:

압력 감도는 "출력" 및 "펜압" 곡선을 조정하거나 진행률 표시 줄의 슬라이더를 이동하여 조정할 수 있습니다.

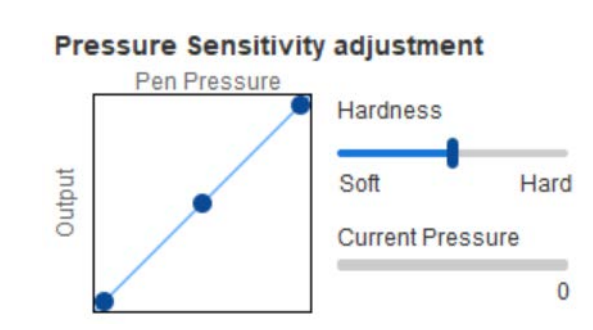

현재 압력은 현재 필압을 테스트할 수 있습니다.

#### 마우스 모드:

마우스는 기본적으로 절대 모드를 사용합니다. 상대 모드를 사용하려면 체크하십시오. 선택 후 커서의 속도를 조절할 수 있습니다.

절대 좌표(펜 모드): 표준 모드입니다. 절대 좌표는 화면의 액정타블렛 영역을 액정타블렛의 작업 영역으로 축소하는 것입니다.

상대 좌표(마우스 모드): 이 모드의 작동 방법은 일반 마우스와 동일합니다.

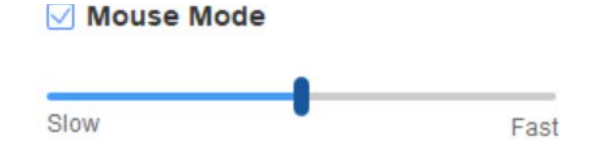

#### Windows Ink:

일부 드로잉 소프트웨어는 Windows Ink 펜압을 지원할 수 있으며 "Windows Ink"를 선택하거나 취소하여 기본적으로 열리는 이 기능을 열거나 닫을 수 있습니다.

#### **2.7** 단축키

장치의 단축키를 사용하려면 입력 방식을 영어 모드로 설정하십시오. 다른 모드로 설정하면 올바르게 작동하지 않을 수 있습니다.

장치의 단축키의 기본값은 Photoshop 의 명령 키입니다. 개인의 필요에 따라 단축키를 사용자 지정할 수 있으며 지정할 수 있는 단축키의 개수는 장치마다 다릅니다.

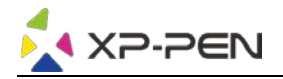

장치에 롤러나 터치 기능이 있는 경우 단축키 중 하나를 "링 전환 기능"으로 설정(해당되는 경우)하여 롤러 또는 터치 컨트롤 기능을 전환하는 것이 권장됩니다.

#### 단축키 사용자 지정:

드롭다운 메뉴에서 "사용자 지정"을 선택하여 각 단축키의 기능을 지정합니다. 설정 단계는 펜 키와 같습니다(2. 6 펜 설정 참조).

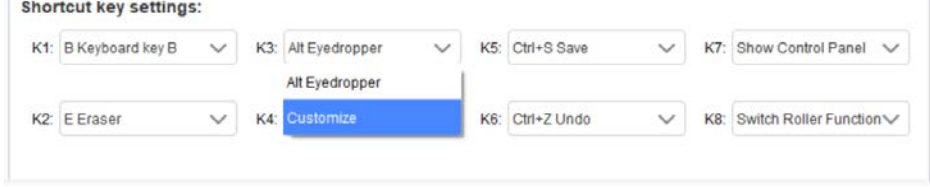

#### **2.8** 터치/롤러

2.8.1 롤러 1

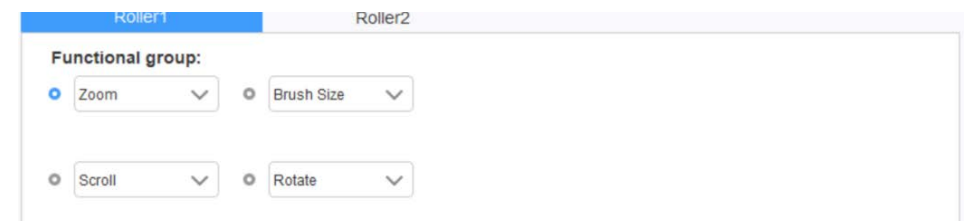

기본 4 개 기능 그룹에서 사용하고자 하는 기능을 선택합니다. 이 기능을 사용자 지정하거나 비활성화할 수 있습니다.

#### 사용자 지정:

사용자 지정 설정에서 KL 과 KR 을 해당 키 조합으로 설정하고 사용자 이름을 지정할 수 있습니다.

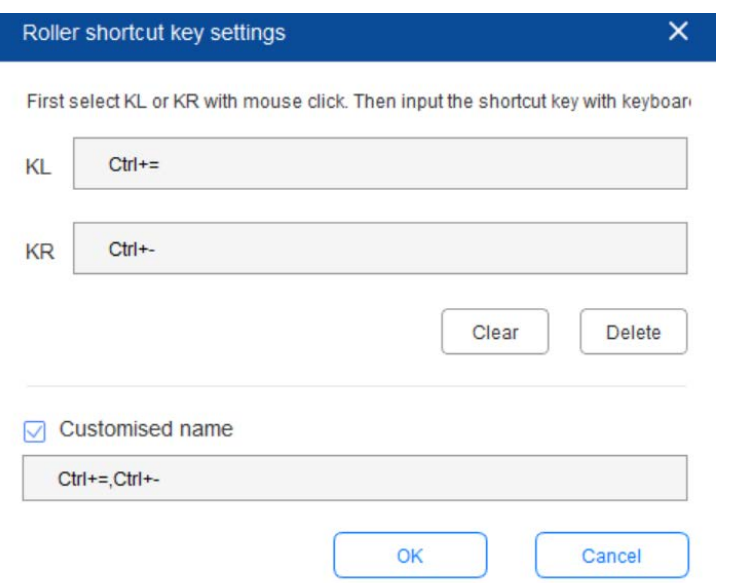

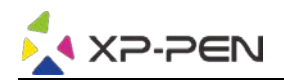

#### 2.8.2 롤러 2

설정 절차는 롤러 1 과 동일합니다.

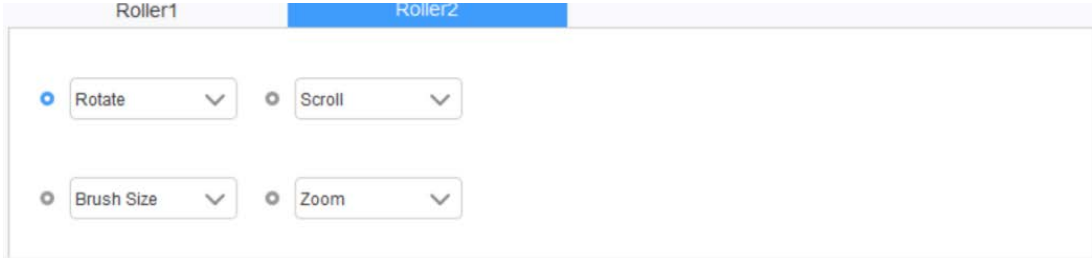

#### **2.9** 설정

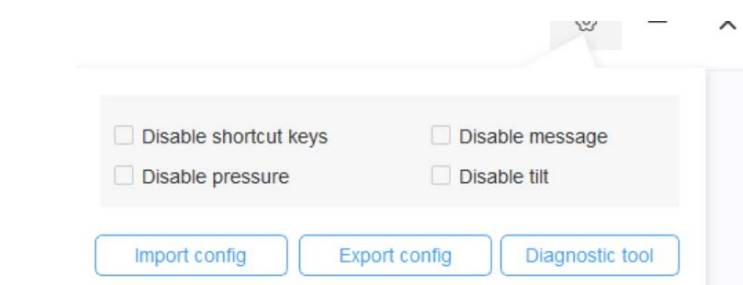

#### 단축키 비활성화:

모든 단축키의 기능을 비활성화 합니다.

#### 메시지 비활성화:

단축키를 사용하는 경우 이 기능을 선택하면 화면 하단에 메시지가 표시되지 않습니다.

#### 압력 비활성화:

이 기능을 선택한 후에는 이 스타일러스를 사용할 때 스타일러스의 필압을 느끼지 못할 것입니다.

#### 틸트 비활성화:

스타일러스의 틸트 기능을 비활성화합니다.

#### 진단 도구:

드라이버 사용 중 문제가 발생하면 진단 도구를 사용할 수 있습니다.

#### 구성 가져오기 및 내보내기:

구성된 단축키 및 기타 기능을 가져오고 내보내서 설정을 저장하고 불러올 수 있습니다.

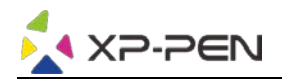

#### 참고:

변경된 기능을 가져오거나 내보내려면 먼저 드라이버 인터페이스 왼쪽에 있는 "확인" 버튼을 클릭하여 설정을 저장하십시오.

### 추가적으로 도움이 필요하신 경우 당사에 문의하십시오.

웹사이트: www.xp-pen.kr

이메일: servicekr@xp-pen.com